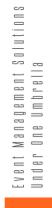

# ATTENDEE BRIEF

0

•

۲

# PACKET CONTENTS

This packet contains information that you can use as a guide to navigate through the services available to you.

- 🥑 Welcome to VEM™
- ✓ Virtual Event Management (VEM™)
- 🤣 Education Opportunities with VEM™
- 😏 🛛 Join a Webinar
- 📀 🛛 Webinar Controls
- 🌏 Videos On Demand
- 😏 Session Groups
- 🔮 My Agenda
- 🤣 Networking Opportunities with VEM™
- 📀 Chat and Discussion Groups
- Unified Communications (UC)
- 📀 How to Request Video Chat
- 😏 🛛 How to Video Chat
- < Social Feed
- 夕 Discussion Groups
- Private Chat
- ✓ Managing Your Account in VEM<sup>™</sup>
- 🔮 Your Badge

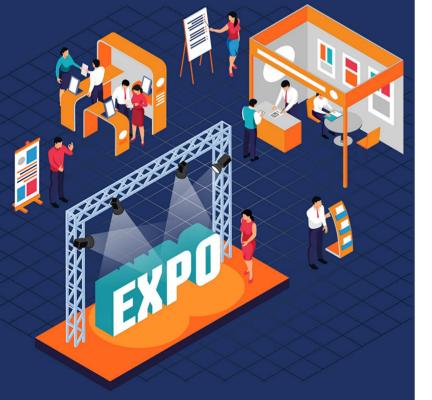

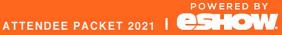

Experience a grand entrance complete with sponsor and event banners and a fully animated grand entry.

# WELCOME TO VEM™

signing in to virtual event

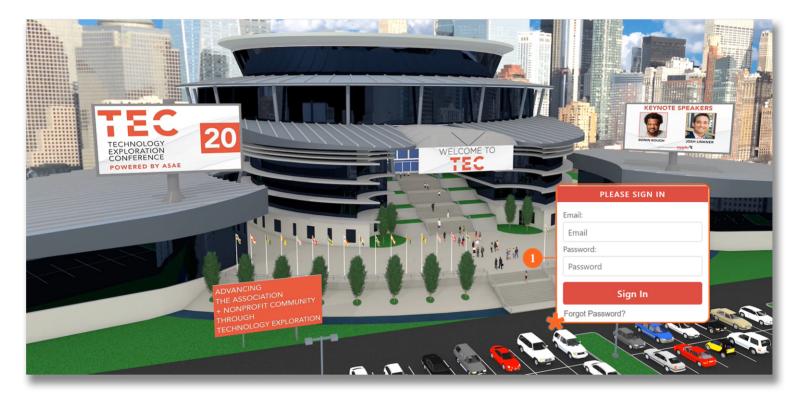

Congratulations! you have successfully registered to and will be participating in a Virtual Event.

Your Log in details has been sent to your email together with your password. Simply key in your credentials in the SIGN IN BOX (1) and click on the SIGN IN button to access your event!

This packet shall serve as your comprehensive guide in navigating through this event. Please take time to read this so that you can make the most out of the features available to you.

#### TAKE A PEAK AT WHAT'S IN STORE FOR YOU!

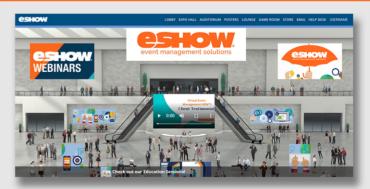

Be greeted by a Welcome video. Avoid FOMO with daily newsletters, announcements and ticker messages. View and click on rotating sponsor banners to learn more.

#### QUICK TIP

Did you forget your password? Don't worry! Password retrieval is easy. Just click on FORGOT PASSWORD?\* and follow the simple password recovery steps.

ATTENDEE PACKET 2021 | C5HO

Your Event, Virtually

eShow's Virtual Event Management (VEM™) platform is designed to focus on the full event experience.

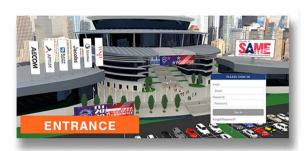

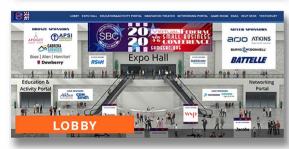

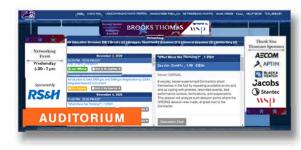

# VIRTUAL EVENT MANAGEMENT (VEM™)

We've created VEM<sup>™</sup> to replicate the full event experience in a safe virtual space. This way, you can attend your event worry- and hassle- free.

- 1. Chat with peers easily through the Unified Communications portal.
- 2. Attend live webinars and have on-demand access to the ones that you missed.

#### **VEM™ OVERVIEW**

- 1 Entrance
- 2 Lobby
- 3 Auditorium ✓ Join webinars ✓ On-demand access ✓ Join discussion chats
- 4 Schedule-at-a-glance
- 5 Game Room
- 6 Networking Lounge

✓Join Unified Communications to chat and join session groups

✓ Submit evaluations and access certificates

7 My Profile 8 Help Desk

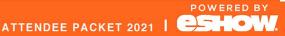

# EDUCATION OPPORTUNITIES WITH VEM™

#### Visit the Auditorium.

#### **AUDITORIUM**

- Join webinars and discussion groups
- Watch on-demand webinars
- Build your Agenda for easy access later

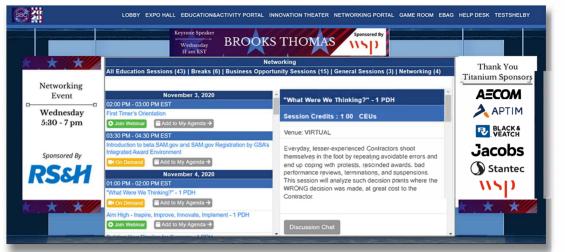

#### FEATURES FOR YOU TO ENJOY:

- 💽 Join Webinar) Join a live webinar
  - n Demand View recorded sessions
- Add to My Agenda → Add sessions to your Agenda/Schedule
  - Be in the loop, join a discussion group

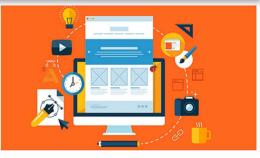

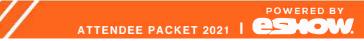

# how to JOIN A WEBINAR

Excited to enter your first webinar? Follow these easy steps to join a webinar that you find most interesting.

12

POWERED BY

ATTENDEE PACKET 2021 | CEHOW

#### **AUDITORIUM WINDOW**

Enter the Auditorium, then scroll through the list of available webinars. Once you've located your webinar of interest, click JOIN WEBINAR<sup>\*</sup>.

First Timer's Orientation 2PM CST

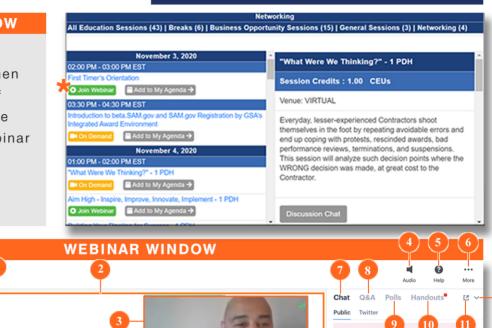

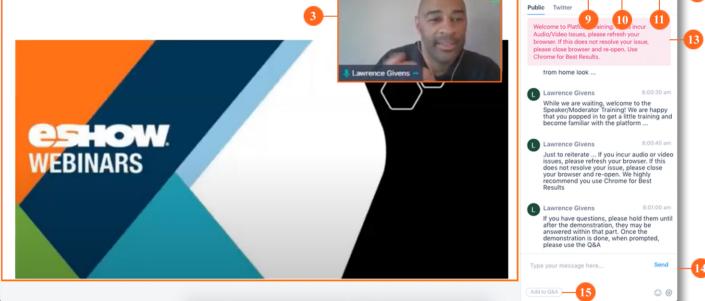

- 1 WEBINAR TITLE: Know that you're in the right place. This is the title of the webinar you joined.
- 2 PRESENTATION WINDOW: Where slides, videos and/or presenter camera(s) are displayed.
- **3 WEBCAM DISPLAY**: Hover over this to reveal arrows that will let you move the display within the presentation window.
- 4 AUDIO: Dial in (phone) information is located here.
- 5 HELP: Troubleshooting tips are located here check it out!
- 6 MORE: Click here to Exit the webinar.
- 7 CHAT: Use this to chat.

If you experience Audio/Video issues, refresh or close/re-open the browser. – Use Chrome for best results.

- 8 Q&A: Load your questions here for them to be answered.
- 9 POLLS: View poll responses and submit any missed polls here.
- **10 HANDOUTS**: Download documents uploaded by the presenters for your consumption.
- **11 POP OUT ICON**: Use this to move the chat panel.
- 12 ARROW ICON: Use to hide the communication panel to get a better view of the Presentation Window.
- **13 STICKY MESSAGE**: Important messages will be displayed and pinned here be sure to read it.
- 14 CHAT BOX: After typing your message or question, click Send to submit.
- 15 ADD TO Q&A: Use this button to move questions accidentally typed in chat to Q&A.

# navigating through your **WEBINAR**

eShow's platform is designed to give you the best webinar experience.

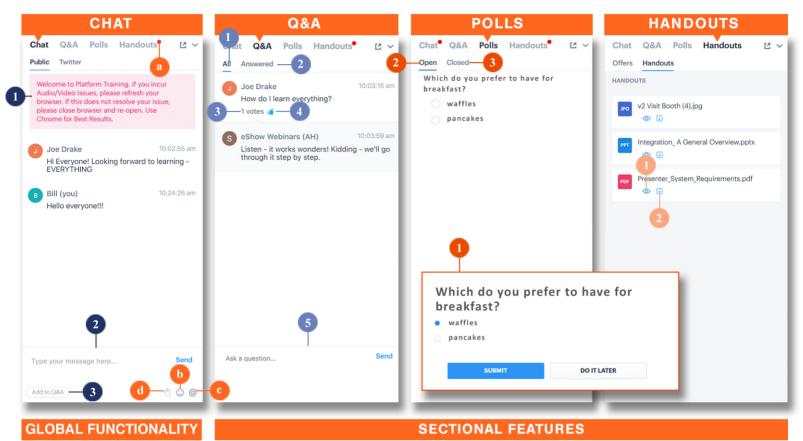

To access the different SECTIONAL FEATURES, click on the Section Tabs on the

a NOTIFICATION ICON: a red dot appears

when a new item is available on the tab b EMOJI: because it's

more fun with emojis

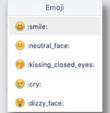

#### • MENTION SOMEONE: use to direct a chat to a specific person

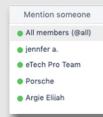

d RAISE HAND: to politely catch the presenter's attention

#### CHAT TAB FEATURES

 STICKY NOTE: important messages will be displayed and pinned here be sure to read it

top where it says, CHAT, Q&A, POLLS, HANDOUTS.

- 2 CHAT BOX: type your message here and click send
- 3 ADD TO Q&A: click to add the message that you typed to the Q&A queue

#### **Q&A TAB FEATURES**

- ALL: where you can find all questions submitted by fellow attendes
- 2 ANSWERED: where questions are filed once they are answered by speakers
- 3 VOTE: a tally of the number of times the like button was clicked
- 4 LIKE: click to like the question
- 5 Q&A BOX: type in your question here and click send

#### POLLS TAB FEATURES

- 1 POLL POP UP: this pop up appears on your screen as soon as your webinar presenter starts a poll. You may answer it as soon as it pops up or opt to save it for later.
- 2 **OPEN**: see polls that you can still answer.
- 3 CLOSED: check out the results of polls that have already closed.

#### HANDOUTS TAB FEATURES

- 1 **PREVIEW**: preview your handout without downloading the file.
- 2 **DOWNLOAD**: click on this to download a file so that you can view it even when you are offline.

POWERED BY

•

ATTENDEE PACKET 2021 | CC

#### QUICK TIP:

On Demand

To watch **\*ON DEMAND VIDEOS** simply click on this button when you see it.

# VIDEOS ON DEMAND

access recorded webinars anytime, anywhere

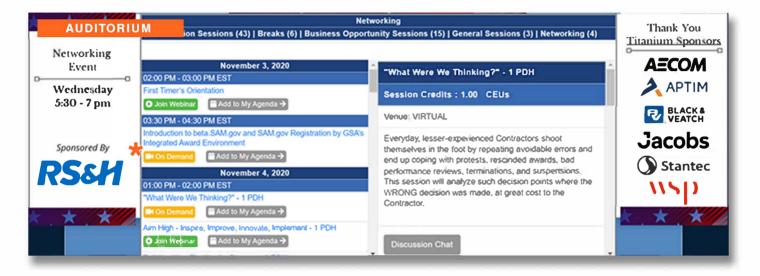

Your event offers both live webinars and ON DEMAND VIDEOS.

This means that you can still access live webinars that you've missed!

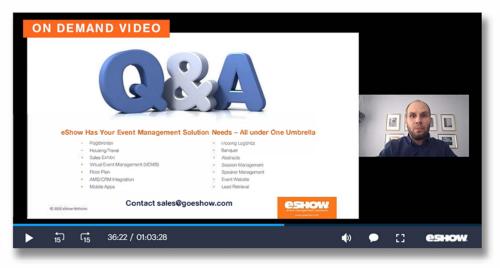

**ON DEMAND VIDEOS** are any of the following:

- ✓ a recording of a finished webinar
- ✓ a pre-recorded webinar
- ✓ an uploaded video

#### How to access **ON DEMAND VIDEOS**:

- 1 Auditorium
- 2 My Agenda

### how to join SESSION GROUPS

SESSION GROUPS are used to talk about sessions/ webinars and are available only when live sessions/webinars have ended.

Did you find the webinar that you just joined interesting? Did you have questions that need to be answered but didn't get the chance to ask them during the webinar? Join the webinar's SESSION GROUP!

#### **SESSION GROUPS**

are open as soon as the webinar ends and stays open for the duration of the event.

#### SESSION DISCUSSION KEY

#### **a SESSION TITLE**

- b SESSION GROUP LIST under the SESSION GROUPS header, is a list of all session groups that you've joined.
- c CHAT BOX enter your message and click send.
- d LEAVE CHAT BUTTON to leave the group, scroll down in the profile and click on the LEAVE CHAT BUTTON.

#### HOW TO LOCATE YOUR SESSION DISCUSSION GROUPS

- 1 Enter the AUDITORIUM or the NETWORKING PORTAL.
- 2 Scroll through the list of webinars. When you find your webinar, click on it.
- 3 Doing this will populate the WEBINAR PROFILE panel on the right.
- 4 Scroll down below the description and click on the DISCUSSION CHAT button.

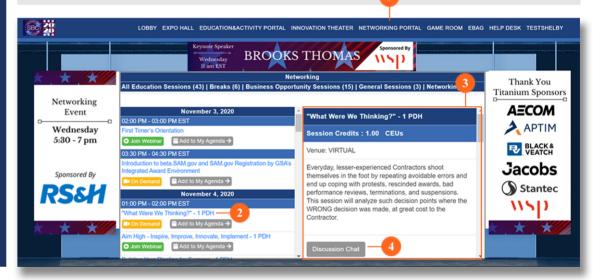

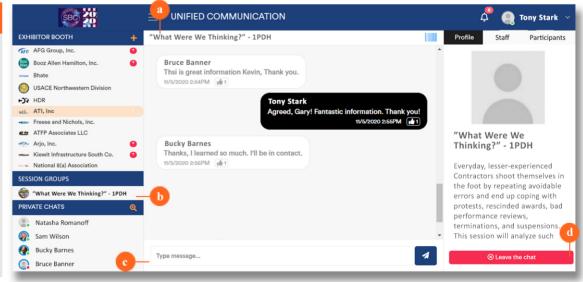

#### QUICK TIP

All Session Chat Groups under the SESSION GROUP header remain ACTIVE until you click on the LEAVE CHAT BUTTON (d). This means that you will still get the red dot notifications whenever the chat gets new messages. Easily access active chats by clicking on this list.

### MY AGENDA going back to your

bookmarked items

QUICK TIPS

- Your go-to for quick content access
- Join your bookmarked webinars
- Watch on-demand recordings
- Join discussion groups and more

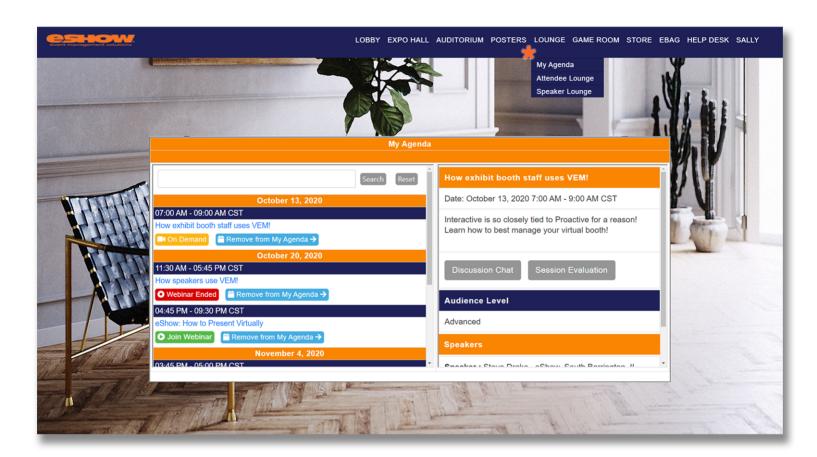

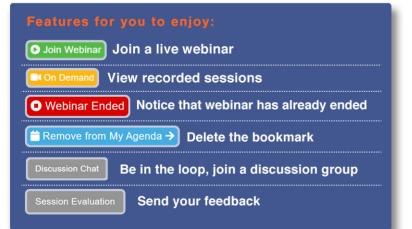

Saw a **webinar** in the **Auditorium** that was particularly interesting? Save it for later by clicking on the **ADD TO MY AGENDA** button.

To open a list of your bookmarked items, hover over **\*LOUNGE** on the top toolbar and then click on **\*MY AGENDA**.

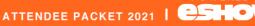

# NETWORKING OPPORTUNITIES WITH VEM™

Unified Communications (UC) and Game Room

Interact virtually with other event participants by using VEM<sup>™</sup> tools that are super simple to navigate.

#### UNIFIED COMMUNICATIONS

Chat and video chat with other attendees and webinar speakers. More information available on the UNIFIED COMMUNICATIONS page.

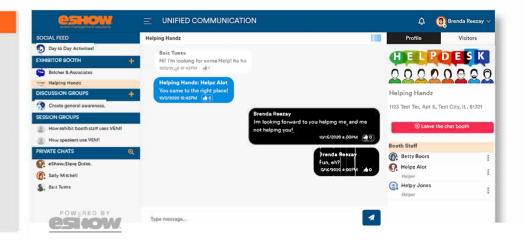

#### **GAME ROOM**

Earn points while navigating the venue rooms! Points are available while exploring rooms, booths, sessions, and more. Visit the GAME ROOM to check the LEADERBOARD, GAME DETAILS, and GAME PRIZES.

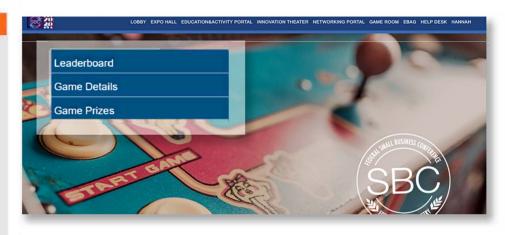

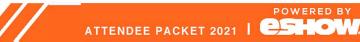

#### How to access UC:

There are several convenient ways to access the Unified Communications Module (UC). This is a guide on how to access it via the \*NETWORKING PORTAL aka LOUNGE

### how to enter CHAT AND DISCUSSION GROUPS

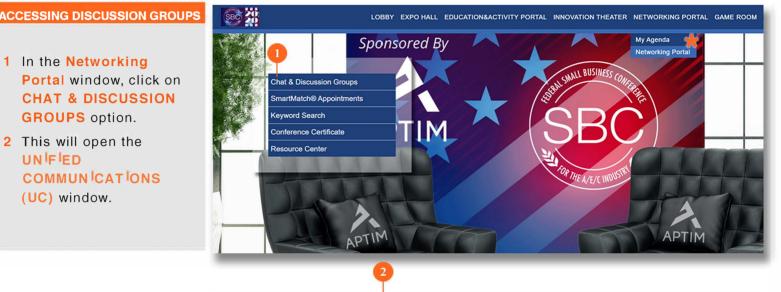

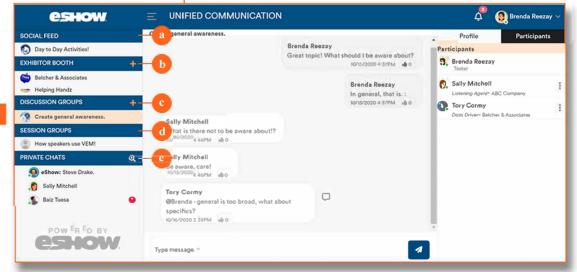

#### **UC HEADERS**

Each Section Header displays a list of active chats that you've joined. See list below:

#### a SOCIAL FEED

Join the discussion to post about your event experience.

#### c **DISCUSSION GROUPS**

Stay in the know by joining discussion groups on popular topics. Use the plus sign to join additional discussion groups.

#### d SESSION GROUPS

After the webinar is over, continue the conversation in the session groups. Join these from the Auditorium and/or My Agenda.

#### e PRIVATE CHAT

Search attendees and speakers here, then start private chat with them.

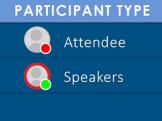

STATUS INDICATOR

Inactive in UCActive in UC

# UNIFIED COMMUNICATIONS

a comprehensive guide

✓ You are Online

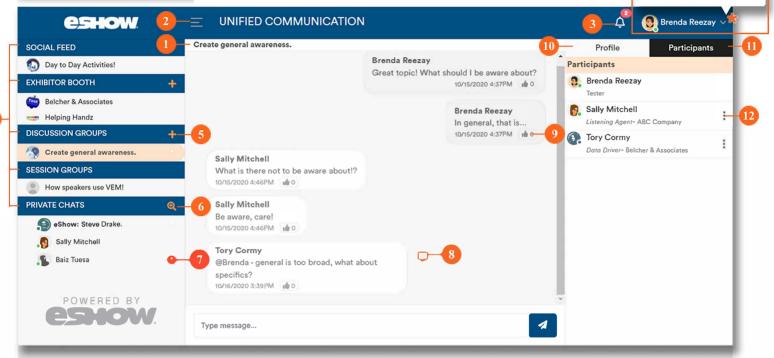

- 1 CHAT ROOM TITLE: Know you're in the right place by checking out the title of the room you're in.
- 2 HAMBURGER MENU: Use this button to hide or expand the side navigation panel.
- 3 NOTIFICATION BELL: Clicking on the bell opens the list of notifications. Tip: the number in the red dot indicates the number of new notices.
- 4 SECTION HEADERS: Clicking on headers expands or hides the list of chats that you've joined.
- 5 +PLUS BUTTON: Clicking on the plus button opens a list of available chats in each section. Click on the Join Button to join active discussions, sessions, and private chats.
- 6 SEARCH CHAT BUTTON: Already know who you want to chat with? Click on this button to search for them by name.

- 7 NEW MESSAGE INDICATOR: A red circle beside list of active chats appears when a new message is available.
- 8 PRIVATE CHAT: Hover over a message to reveal the Private Chat Button. Clicking on this button starts a private chat conversation.
- 9 LIKE: Click to like the message.
- **10 PROFILE TAB:** Displays information about the discussion group, along with the lsit of group moderator(s).
- **11 PARTICIPANTS TAB:** Displays the users active in the group. To private message them, click the three dots next to their name.
- **12 THREE DOTS:** Click on this to private chat with a person on the list.
- 13 ONLINE STATUS: Click on the drop down arrow<sup>\*</sup> to open the checkbox to flag yourself as online or offline. The blue check box means you are marked as online.

### how to request to VIDEO CHA

#### QUICK TIP:

First, open a private chat with the person you want to video chat with in order to access the camera or the request video chat buttons.

#### WHAT THE RECEIVER SEES

SMILE you're on camera! WHAT THE SENDER SEES

Click on the CAMERA (1a) or the **REQUEST VIDEO CHAT (1b)** button. Then click **SUBMIT** in the pop up.

#### The **RECEIVER** gets a **REQUEST VIDEO CHAT** notice.

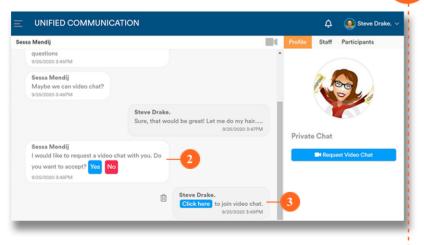

🗘 😵 Sessa Mendij UNIFIED COMMUNICATION Steve Drake. 1a -----Staff Participants questions 9/25/2020 3:45PM Sessa Mendij Maybe we can video chat? 9/25/2020 3:46PM Steve Drake Sure, that would be great! Let me do my hair... **Private Chat** 1h -

When the **RECEIVER** clicks **YES** (in STEP 2), the **SENDER** receives a message with a CLICK HERE to join button. Click to start the video chat!

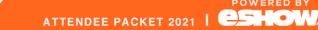

# VIDEO CHAT

#### After clicking on

Join video chat

the video connects automatically.

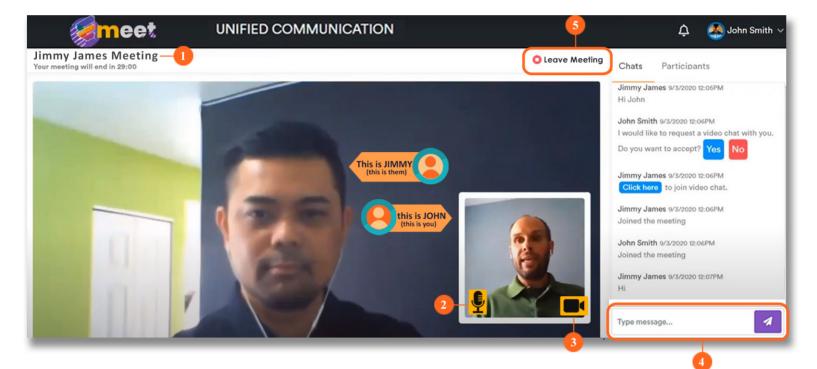

#### **KEY COMPONENTS OF UC VIDEO CHAT**

- 1 VIDEO CHAT TITLE: view the meeting title and how long the meeting has left.
- 2 MUTE ICON: switch your mic on/off.
- 3 CAMERA ICON: switch your camera on/off.
- 4 CHAT BOX: use this to send additional information.
- 5 LEAVE MEETING: click to exit the meeting.

#### QUICK TIPS

- Enable your webcam on your browser
- Check your internet speed
- Have your IT confirm your VPN allows video streaming

ATTENDEE PACKET 2021 | CEHOW

Attending your virtual event has just become more fun. Pick a topic and post about your event experiences. Share photos to make things more interesting!

# SOCIAL FEED

your in-event social media platform

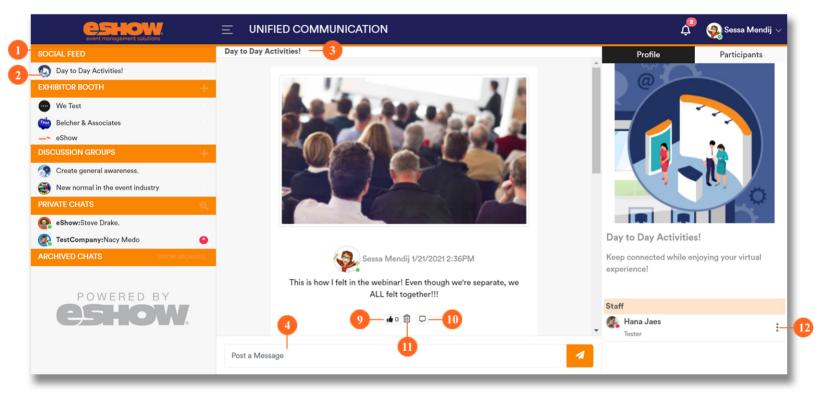

## To open a SOCIAL FEED GROUP (2), open the Unified Communitations (UC) through your LOUNGE and pick a topic under the SOCIAL FEED HEADER (1).

- SOCIAL FEED HEADER Under this header is a list of SOCIAL FEED GROUPS that you can join.
- 2 SOCIAL FEED GROUPS

Your event organizer sets up discussion groups with different topics of interest.

- 3 SOCIAL FEED GROUP TITLE Check out the group title to make sure that you're in the right place.
- 4 MESSAGE BAR Click on this to open the POST TO SOCIAL FEED POP UP (5).
- 5 **POST TO SOCIAL FEED POP UP** Edit details of your post.
- 6 CLICK TO SELECT A FILE Click on the grey box to upload a photo.

#### 7 TYPE MESSAGE

Type in a caption for the photo that you want to share.

8 SHARE BUTTON

Click to share your photo and caption.

9 LIKE

Click to like a post. The number beside represents the number of times the phost has been liked.

#### **10 PRIVATE MESSAGE**

Click to start a private chat with the person who share the post.

11 TRASH

Click to delete your post.

#### **12 PEER LEADER**

Organizer appointed moderator. Click the **three dots** to private message them.

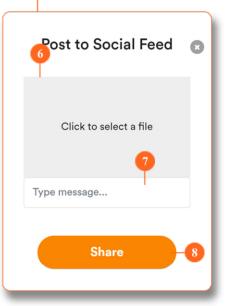

### joining DISCUSSION GROUPS

**DISCUSSION GROUPS** are similar to a chat forum where clients create chat panels about a specific topic. Participants can join in to chat and inquire about the posted topic.

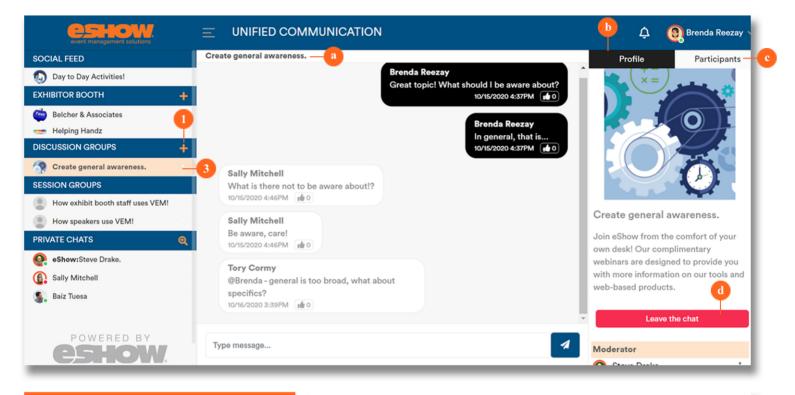

#### **HOW TO JOIN DISCUSSION GROUPS**

- In the Unified Communications (UC) window, click on the (+) PLUS BUTTON beside the Discussion Groups header.
- 2 This will open the Discussion Groups window (shown on the right→) which contains a list of groups. Pick one and click on JOIN.
- 3 Joining a group will add its TITLE in the list under the Discussion Groups header.

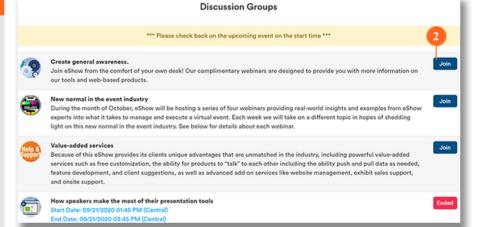

- a The **DISCUSSION TITLE** will appear on the top of the chat panel.
- **b** The **PROFILE** tab displays information about the discussion group, along with the list of group moderator(s).
- DISCUSSION GROUPS KEY
  - **c** The **PARTICIPANTS** tab displays the users active in the group. To private message them, click the three dots next to their name.
  - d To leave the group, scroll down in the profile and click on the **LEAVE CHAT BUTTON** which removes the Discussion Group title from the list on the left side (see #3). The Discussion Group name remains on this list until the **LEAVE CHAT BUTTON** is clicked.

POWERED BY

ATTENDEE PACKET 2021

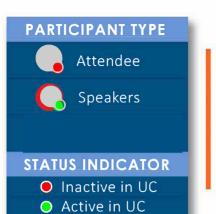

# PRIVATE

searching for and chatting with event participants

The number of attendees at an event can be overwhelming. Click on the \*SEARCH CHAT BUTTON to search for the person you want

the person you want to talk to!

| SOCIAL FEED                           | Create general awareness.                                                                     |                      |                                               |     | Profile        | Participants |
|---------------------------------------|-----------------------------------------------------------------------------------------------|----------------------|-----------------------------------------------|-----|----------------|--------------|
| Day to Day Activities!                |                                                                                               | Brenda Reezay        |                                               | Par | ticipants      |              |
| XHIBITOR BOOTH +                      |                                                                                               | Great topic! What sh | ould I be aware about?<br>10/15/2020 4-37PM 6 | 9.  | Brenda Reezay  |              |
| Belcher & Associates<br>Helping Handz |                                                                                               |                      | Brenda Reezay                                 | 0.  | Sally Mitchell | pany         |
| OISCUSSION GROUPS +                   |                                                                                               |                      | 10/15/2020 4·37PM 10                          | 0.  | Tory Cormy     |              |
| SESSION GROUPS                        | Sally Mitchell<br>What is there not to be aware about !?                                      |                      |                                               | Ŀ:  |                |              |
| How speakers use VEM!                 | an Manager and Manager and A                                                                  |                      |                                               |     |                |              |
| PR VATE CHATS                         | Sally Mitchell<br>Be aware, care!                                                             |                      |                                               |     |                |              |
| Show: Steve Drake.                    | 11/16/2010 4:46PM                                                                             |                      |                                               |     |                |              |
| 🔊 Sally Mitchell                      | Tory Cormy<br>@Brenda - general is too broad, what abo<br>specifics?<br>10/16/2020 3/39PM ▲ 0 | ut 🖓                 |                                               | L   |                |              |
| POWERED BY                            | Type message                                                                                  |                      | 4                                             | 2   |                |              |

|                           | Search for an attendee                          | C           |
|---------------------------|-------------------------------------------------|-------------|
| search name, title or cor | npany                                           | SEARCH      |
| Attendee                  | Speakers 2                                      |             |
|                           | <b>Hana Jaes</b><br><i>Tester</i> TestCompany   | 3-2         |
| 0                         | <b>Marcy Olson</b><br><i>Tester</i> TestCompany | <b>(20)</b> |
| <b>(</b> )                | Maria Keeler<br>Director TestCompany            | <b>(20)</b> |
|                           | Michele Kunzer<br>Steve Test1                   | <b>(</b>    |
|                           | <b>Penny Ema</b> s<br><i>Tester</i> Test 1      | <b>2</b>    |

#### **KEY FEATURES**

- 1 SEARCH BOX: Type in the name, title, or company, of the person you are looking for and then click on search.
- 2 LEGEND: This feature helps you identify whether the person you are serching for is an Attendee or Speaker.
- 3 CHAT BUTTON: Click to start a private chat.

ATTENDEE PACKET 2021 I CEHOW.

# MANAGING YOUR ACCOUNT IN VEM™

Lounge My Profile My Agenda eBag

| LOBBY EXPO HALL EDUCATIONAACTIVITY PORTAL INNOVATION THEATER NETWORKING PORTAL GAME ROOM EBAG HELP DESK TESTSHELBY                                                                                                    | LOUNGE                                                                                                    |
|----------------------------------------------------------------------------------------------------|----------------------------------------------------------------------------------------------------|
| Chat & Discussion Groups<br>Smathkatche Appointmants<br>Keyward Saard<br>Session Evaluations<br>Conference Certificata<br>Resource Center                                                                                                    | <ul> <li>✓ Join chat and discussion groups</li> <li>✓ Evaluate sessions and access<br/>certificates</li> </ul>                                                                                 |
| LOBBY EXPO HALL AUDITORIUM POSTERS LOUNGE GAME ROOM STORE EBAG HELP DESK SALLY                                                                                                    | MY PROFILE                                                                                                    |
| Badge Name Edit         Edit Photo         VEM Wallet® Setup         My Purchased Items (0)                                                                                                    | <ul> <li>Edit your profile information</li> <li>Update your badge details and photo</li> </ul>                                                                                                 |
|                                                                                                    |                                                                                                    |
| LOBBY DXPO HALL AUDITORIUM POSTERS LOUNGE GAME ROOM STORE EBAG HELP DESK SALLY                                                                                                    | MY AGENDA                                                                                                    |
| Image: State of the state of the state | <ul> <li>MY AGENDA</li> <li>Your go-to for quick content access</li> <li>Join your bookmarked webinars</li> <li>Watch on-demand recordings</li> <li>Join discussion groups and more</li> </ul> |
| Search     Reset       October 13, 2020     Interactive is so closely tied to Proactive for a reason<br>Learn how to best manage you virtual booths.       Discussion Chat     Session Evaluation       11:20 AM - 05:45 PM CST     Interactive is so closely tied to Proactive for a reason       0:cober 20, 2020     Interactive is so closely tied to Proactive for a reason       11:20 AM - 05:45 PM CST     Discussion Chat       0:cober 10: 0: 0: 0: 0: 0: 0: 0: 0: 0: 0: 0: 0: 0                                                                                                    | <ul> <li>✓ Your go-to for quick content access</li> <li>✓ Join your bookmarked webinars</li> <li>✓ Watch on-demand recordings</li> </ul>                                                       |

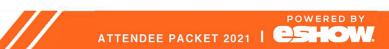

Be identified easily. Make sure edit and update your photo and and info. Be able to edit information such as Name, Salutation, Credentials.

To edit your details, click on your \*NAME on the toolbar.

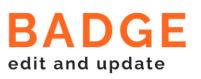

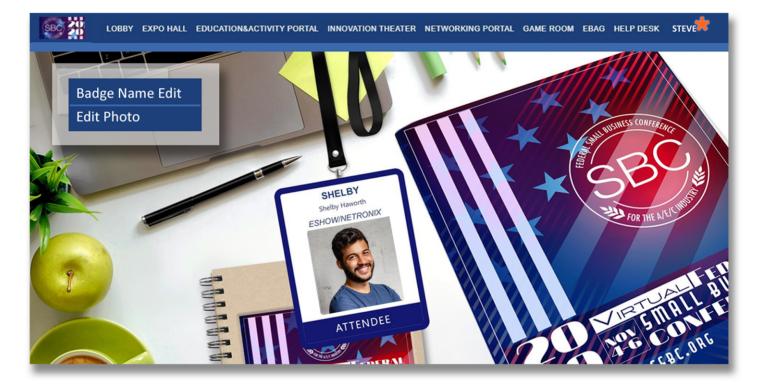

#### HOW TO EDIT YOUR PHOTO

#### **1 PROFILE PHOTO**

Click on the photo to change it.

2 CROP Drag the guides to crop the photo.

#### 3 ROTATE

Tool to rotate photo if needed.

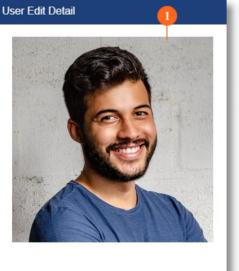

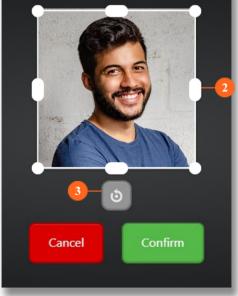

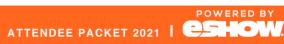

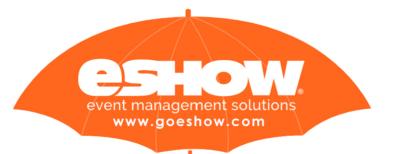

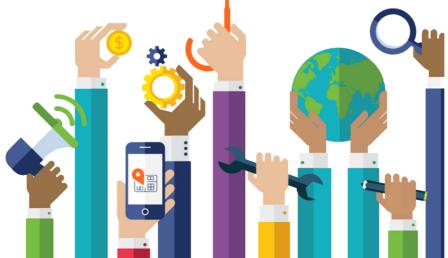